## **Activities - Attendees and Participants**

The Attendees and Participants tab, allows the user to select another user to Attend or Participate in the activity.

- 1. Open an existing Event/Task/Call record.
- 2. Open the **Attendees** tab for Event and Call, and **Participants** for Tasks
- 3. Click the **Insert** button to open the Attendees/Participants screen where all users are listed with their details

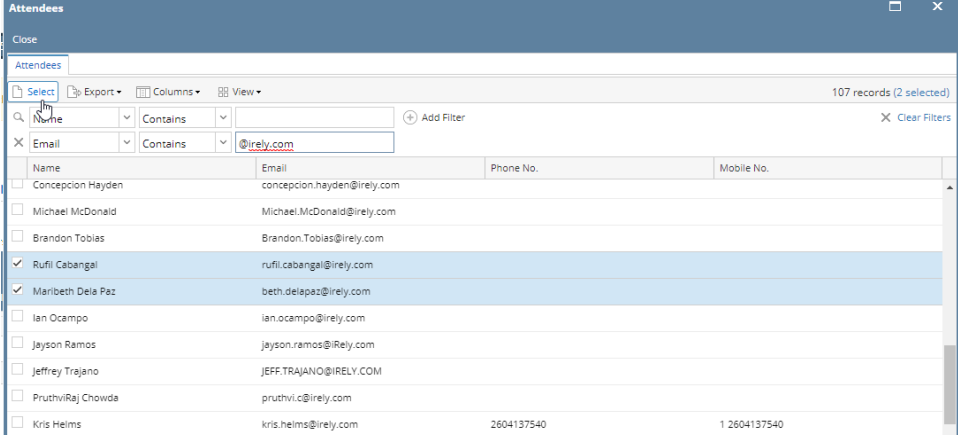

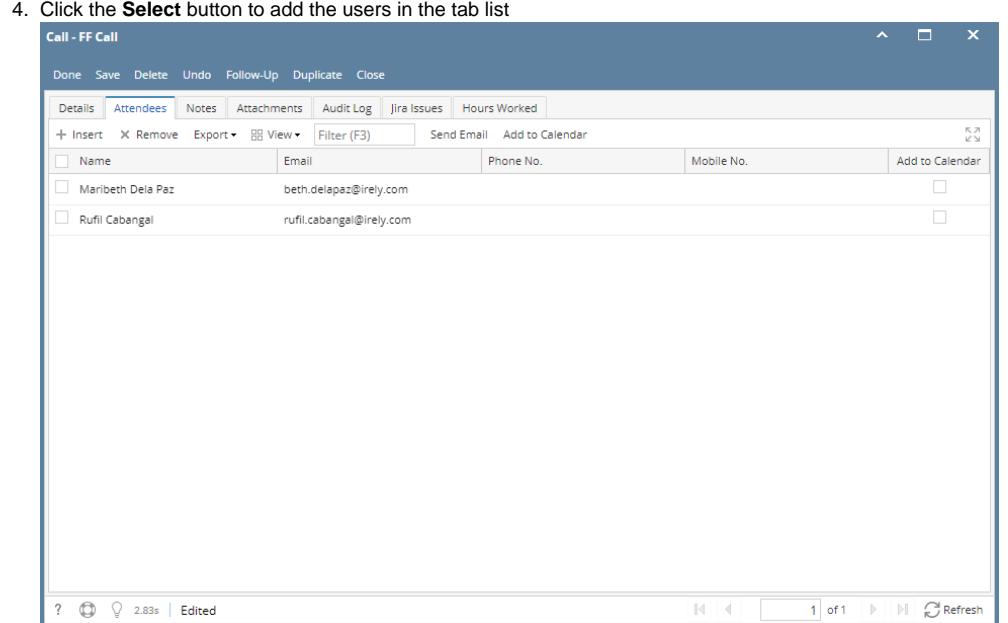

## **How to Send Email to Attendees and Participants:**

- 1. Open an existing Event/Task/Call record.
- 2. Open the **Attendees** tab for Event and Call, and **Participants** for Tasks
- 3. Select the user then click the Send Email button
- 4. Enter the Subject and Message
- 5. Click the Send button when done

## **How to Add the Event to Attendees and Participants Calendar view:**

- 1. Open an existing Event/Task/Call record.
- 2. Open the **Attendees** tab for Event and Call, and **Participants** for Tasks
- 3. Select the user then click the enable the Add to Calendar check box
- 4. Click the **Add to Calendar** button. When the user checks their Calendar, the event will be list in the date